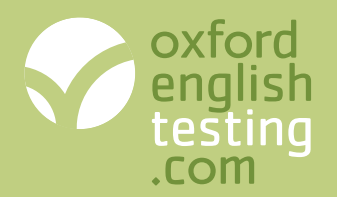

**Any problems?** Contact Customer Service customerservice.eltonline@oup.com Tel: +44 (0)1865 354500

# **Chain Management Accounts Getting started**

#### **Create a chain management account if you:**

- $\checkmark$  are the head of an organisation with schools, campuses or offices in different locations.
- $\checkmark$  want to buy test licences in bulk and transfer them to members of your organisation.
- $\checkmark$  want to have access to your chain members' accounts.

# **Opening a Chain Management Account**

#### **Step 1 – register or log in**

#### **Not yet registered?**

Go to www.oxfordenglishtesting.com/login and click the I would like to register my organisation link. Fill in the details and register. You will be sent log in details by email. Check your spam/junk folder if the email does not appear in your Inbox.

You can then buy tests in the **Online shop**.

#### **Already registered?**

Go to www.oxfordenglishtesting.com/login and log in.

#### **Step 2 – create a chain account**

- 1. Click the **My account** tab.
- 2. Click the **Create chain** button at the bottom of the page and follow the instructions.

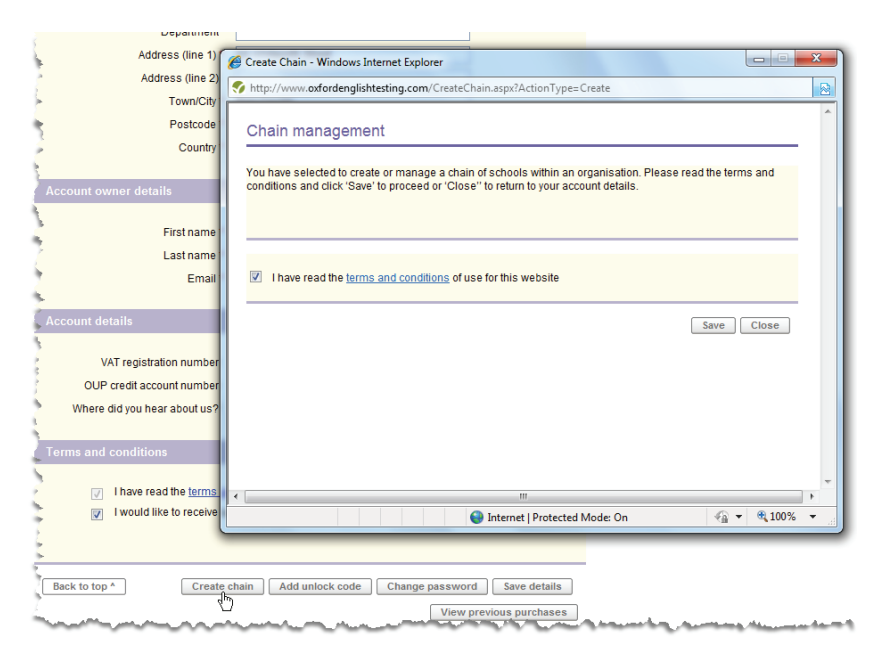

3. Log out and then log in again. You'll see a new **Manage Chain** tab, where you manage your members' accounts.

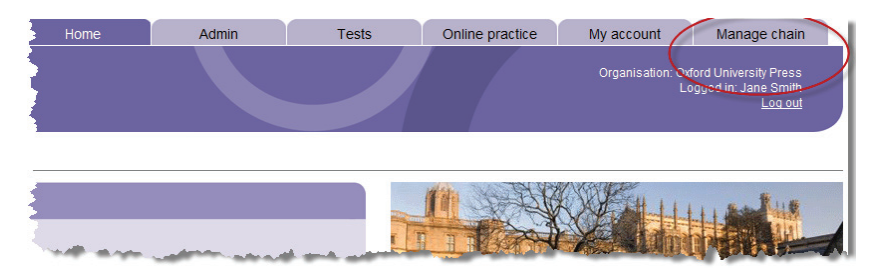

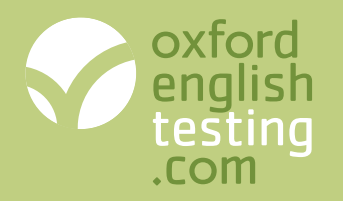

## **Any problems?**

Contact Customer Service customerservice.eltonline@oup.com Tel: +44 (0)1865 354500

# **Adding members to your chain**

Your members need to open their own accounts and then request to join your chain. To do this you need to provide them with your *Organisation ID* and *Authorisation code*.

### **Step 1 – find your** *Organisation ID* **and** *Authorisation code*

- 1. Login at www.oxfordenglishtesting.com/login
- 2. Click the **Admin** tab and select **Manage organisation settings**.
- 3. Make a note of your *Organisation ID* and *Authorisation code*.

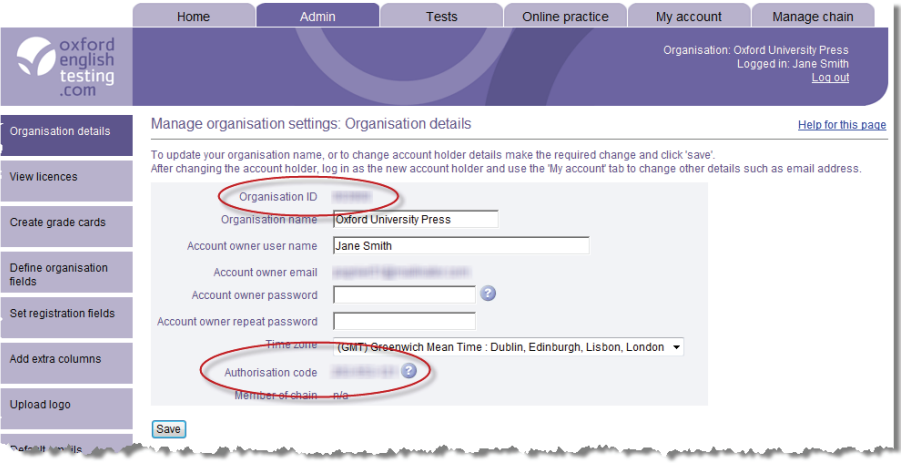

### **Step 2 – Invite members to join**

Send an email similar to the one below to your chain members replacing the XXXXX with a name, and your ID and Code:

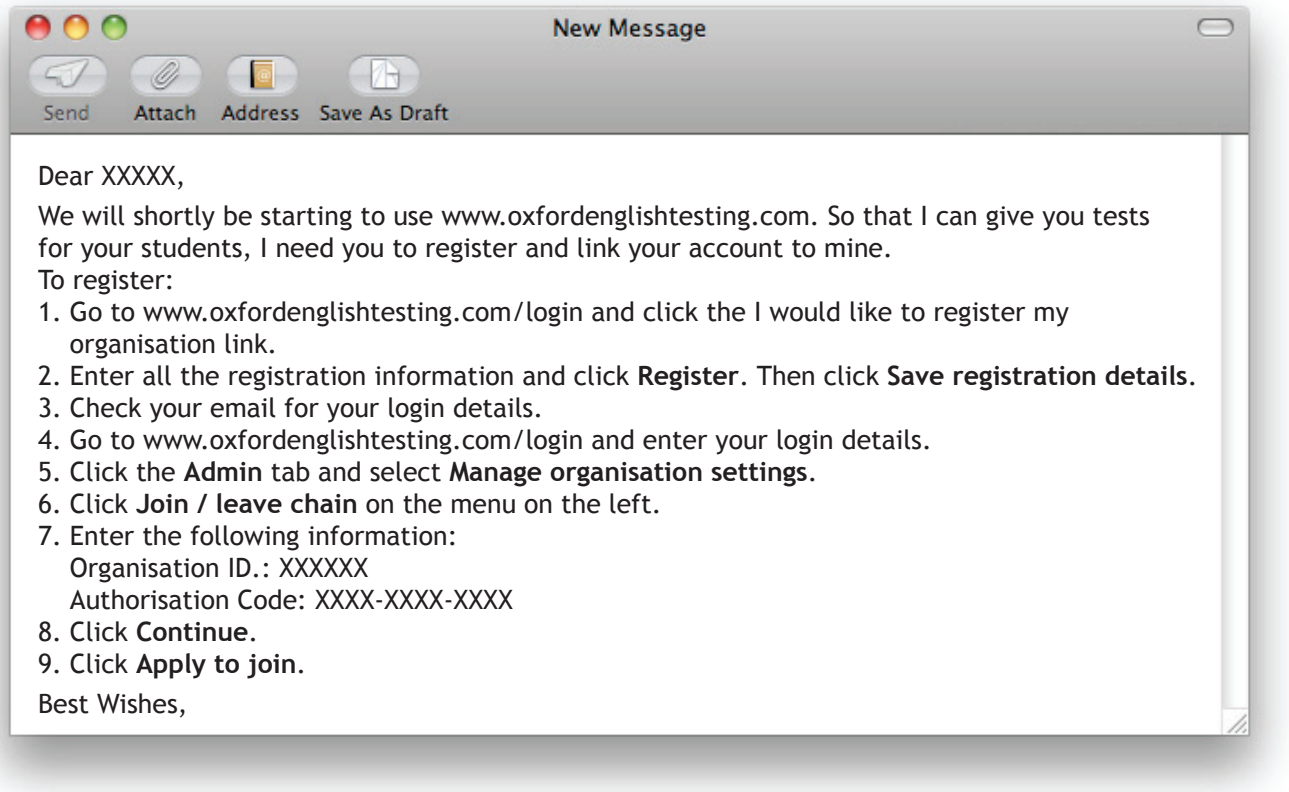